## 13.银税三方(委托)划缴协议

## 【功能概述】

纳税人为了缴纳税费、滞纳金和罚款,可以通过本功能签署划缴协议。

【办理路径】

江苏税务电子税务局首页→〖套餐业务〗→〖签署银税三方划缴协议 套餐〗

【办理流程】

网上申请→(税务机关受理)

【具体操作】

一、〖存款账户报告〗

1.点击『套餐业务』下的『签署银税三方划缴协议套餐】模块, 选择 进入"存款账户账号报告"功能。

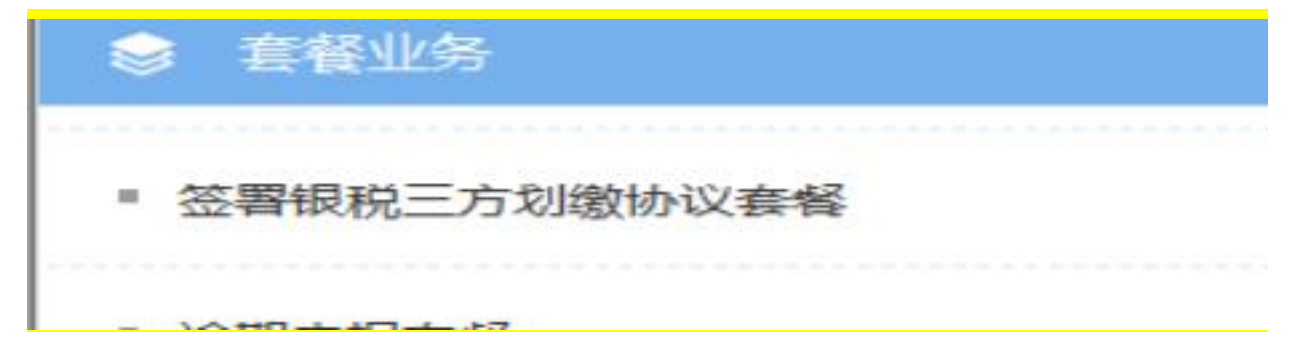

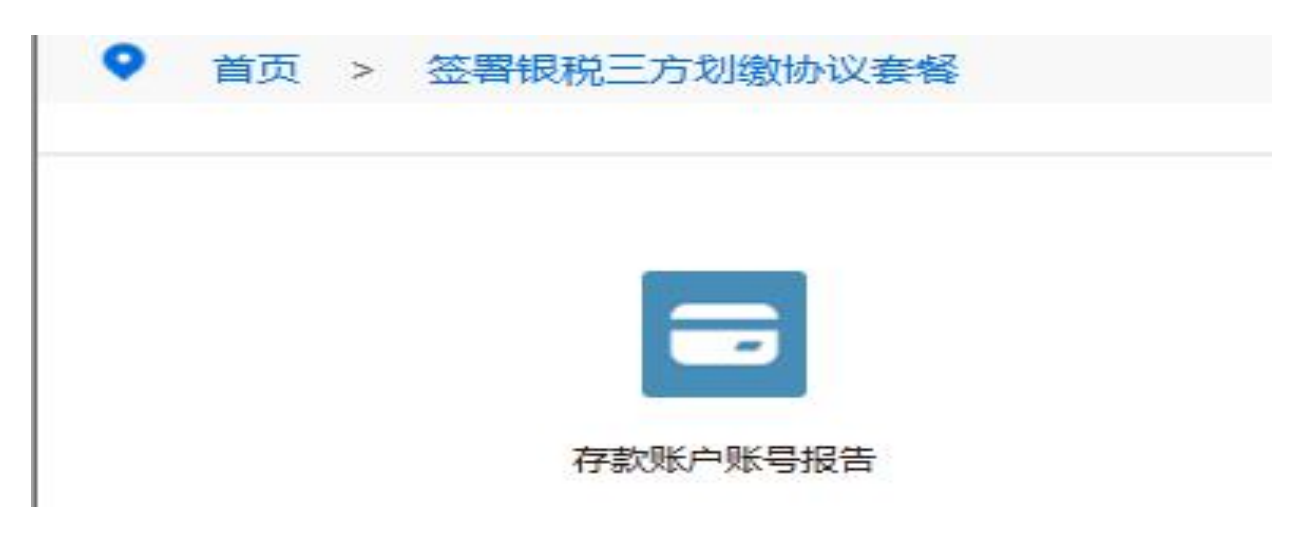

2.点击"纳税人存款账户账号报告"。

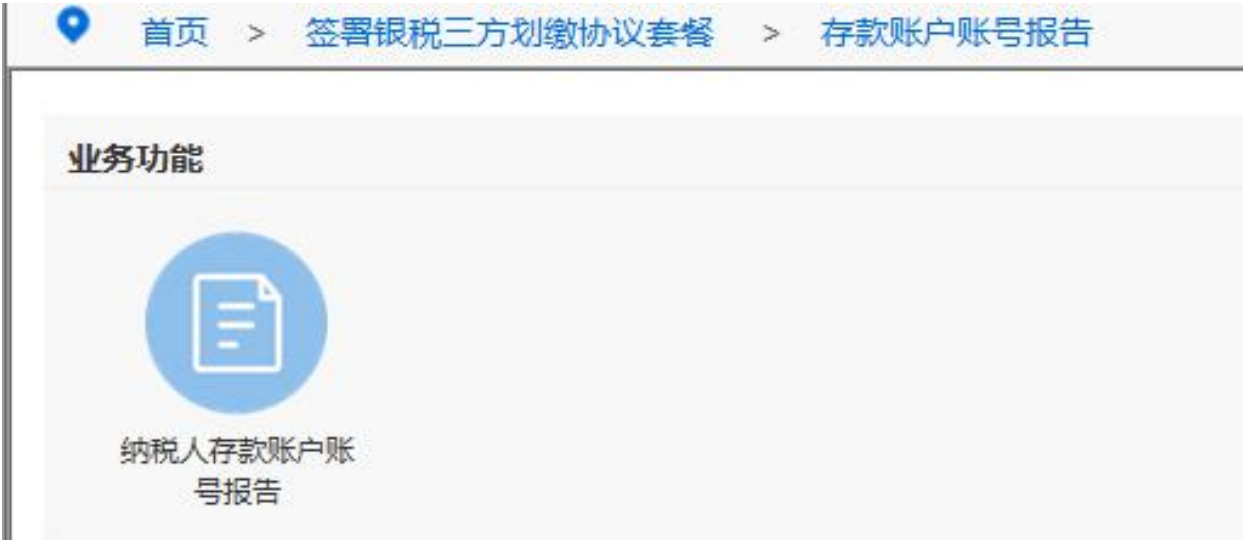

3.进入纳税人存款账户账号报告界面。

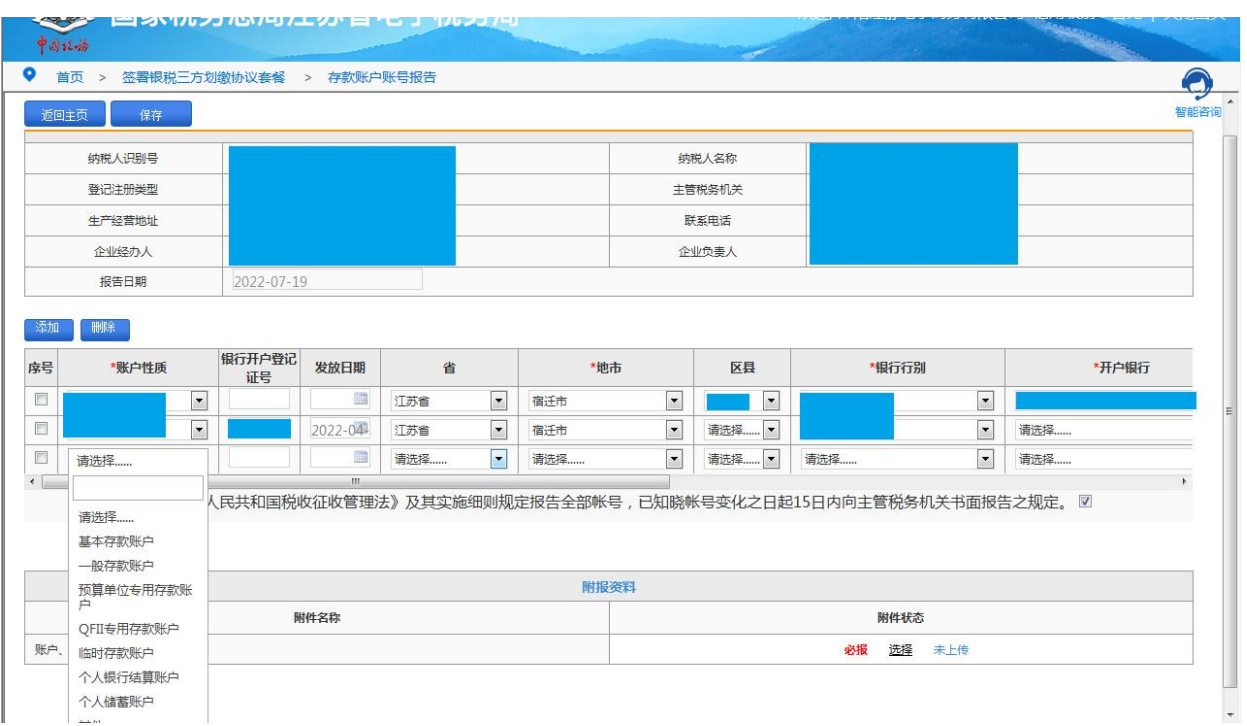

4.选择账户性质,填写银行开户登记证号,据实选择账户对应发放日 期、地市、区县、银行行别、开户银行,填写账户名称、账号。 5.根据实际需求选择首选缴税账户标识、一般退税账户标识以及出口 退税账户标识,并填写开户日期。

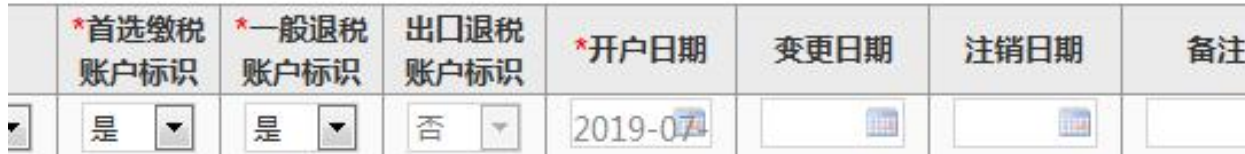

6.在"附报资料"上传开户银行许可证或账户、账号开立证明照片。

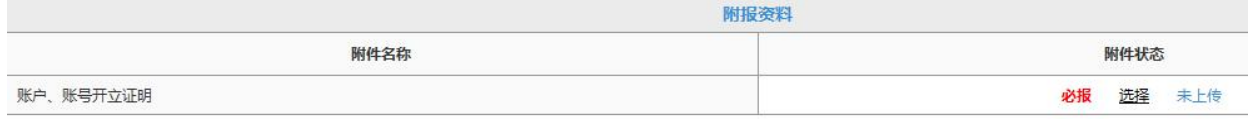

7.点击保存,点击提交,系统提示流程发起成功。

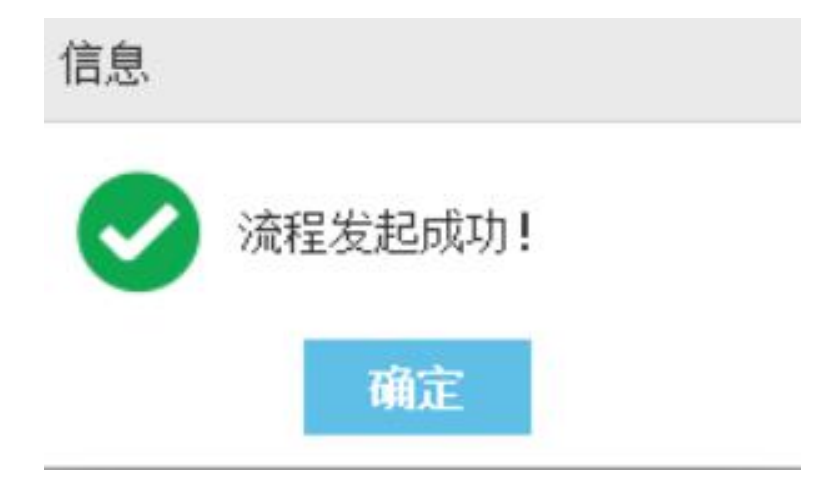

提交后,待后台审批通过后,进行下述操作。

二、网签三方协议

1.点击进入"网签三方协议"功能。

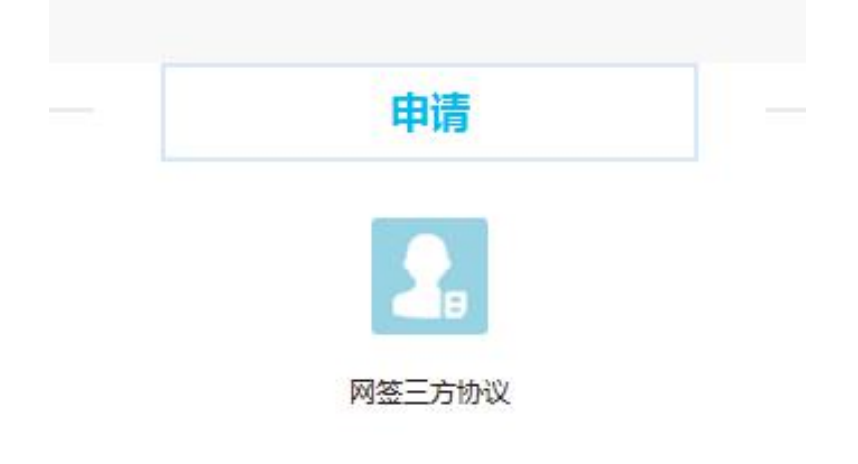

2.点击"网签三方协议"。

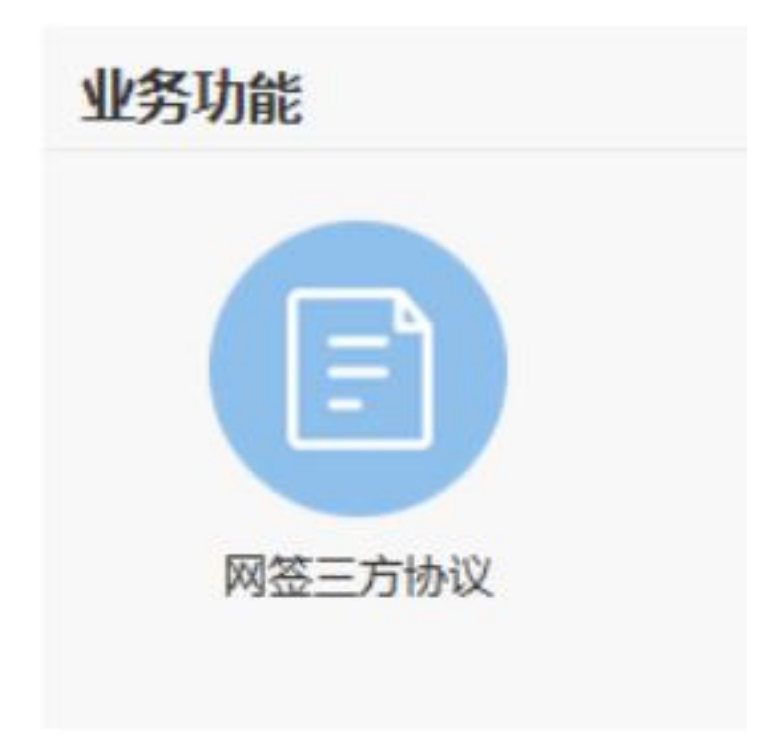

3.选择审批通过并要使用的账号后,点击确定。

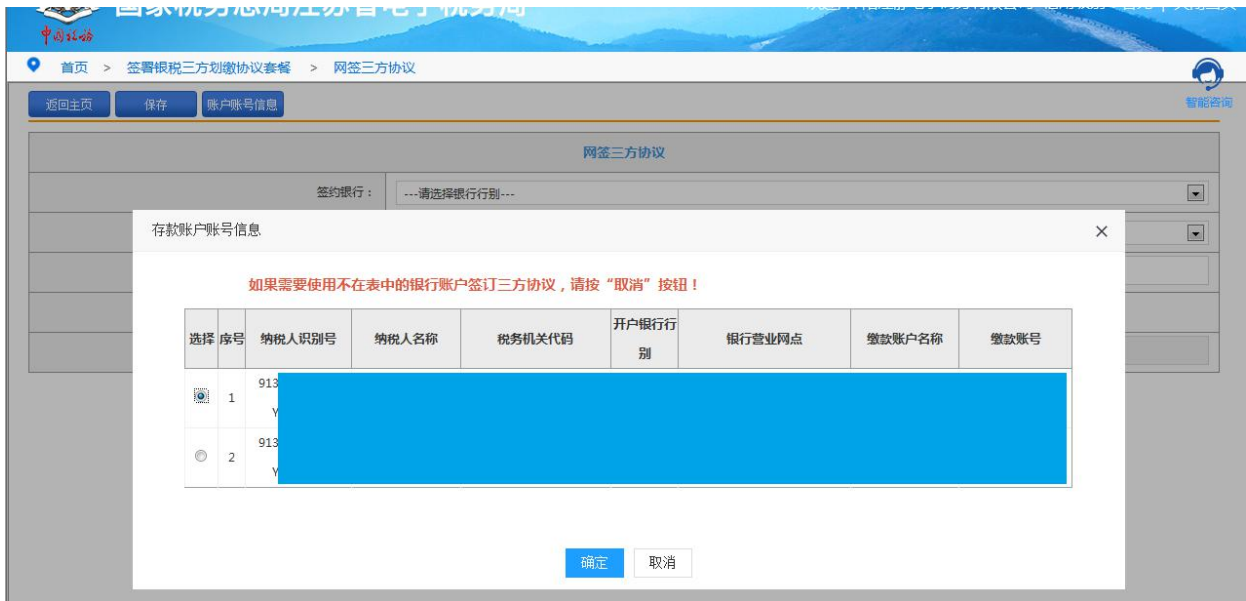

## 4.点击"保存"后,点击"同意网签"。

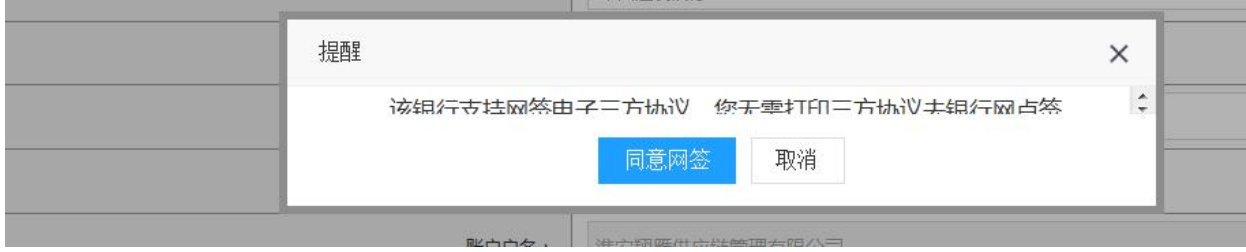

## 【注意事项】

1.办理"纳税人存款账户账号报告"流程中,页面上"办理中的业务" 显示纳税人存款账户账号报告业务办理状态,并可点击"详情"查看 已提交的存款账户账号信息。

2.如果纳税人存在已签约协议也会显示在存款账户账号报告界面上。